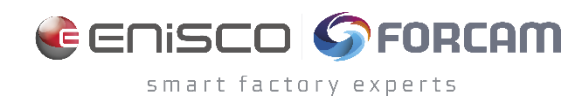

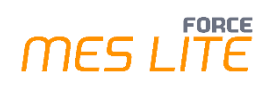

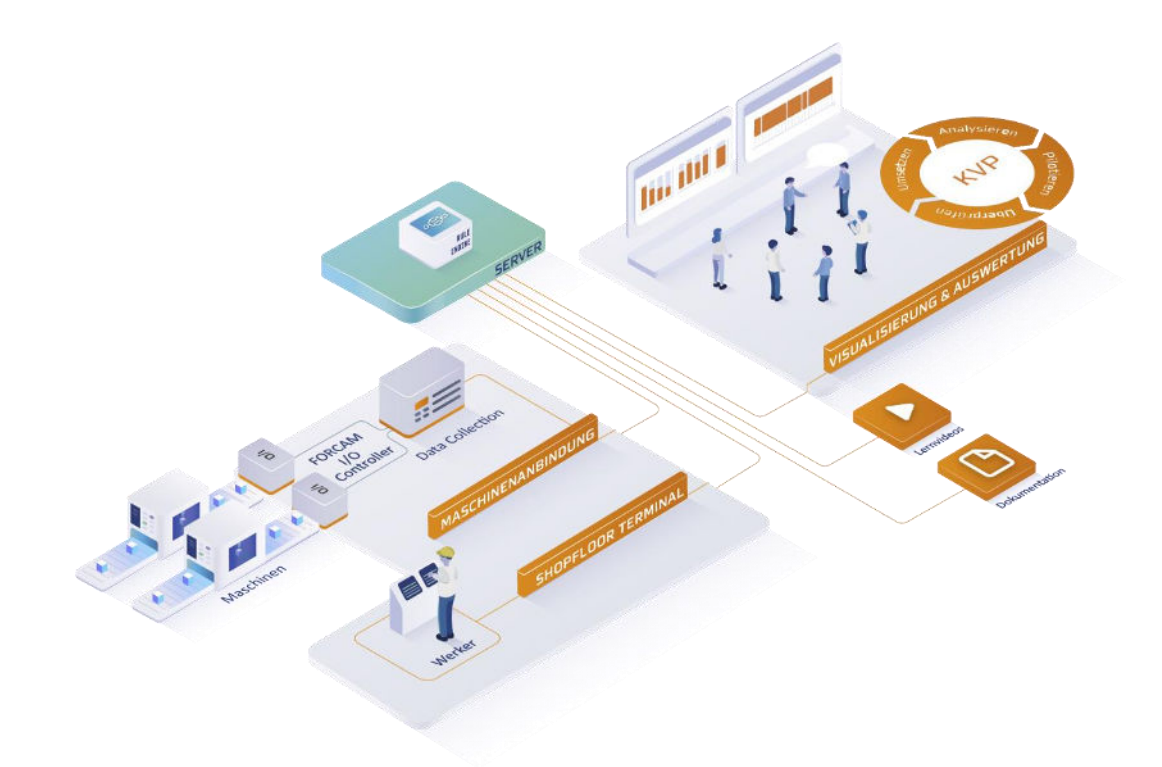

# **FORCE MES LITE Paket "Verfügbarkeit"**

# Version 5.12

*Quick Start Guide* 

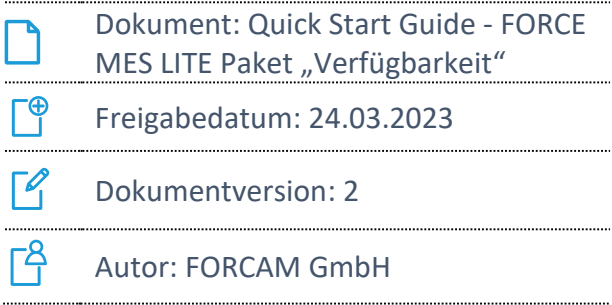

# **Inhaltsverzeichnis**

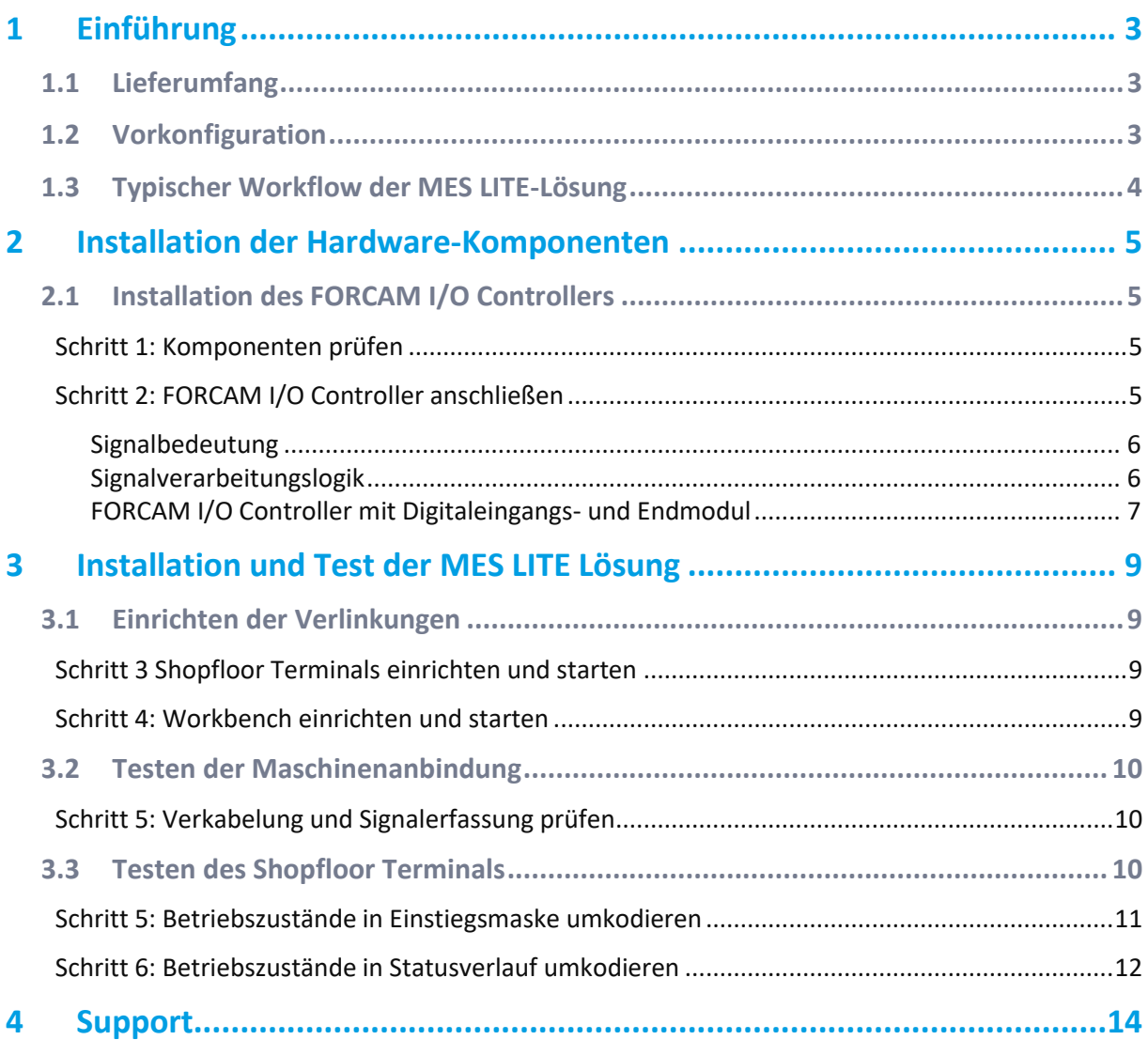

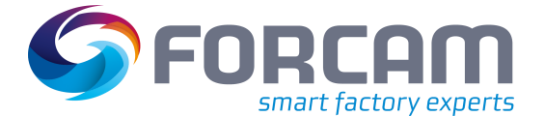

# <span id="page-2-0"></span>**1 Einführung**

Wir freuen uns, dass Sie FORCE MES LITE Paket "Verfügbarkeit" verwenden wollen. Dieses Dokument hilft Ihnen, die Hardware Ihrer neuen MES LITE Lösung zu installieren sowie die allgemeine Funktionsfähigkeit Ihres gestarteten MES LITE Systems zu überprüfen.

Die Ziele dieses Dokuments sind die Folgenden:

- **‒** Ihnen nach der Software-Installation durch FORCAM eine Schritt-für-Schritt-Anleitung zu geben.
- **‒** Ihnen die Überprüfung der Datenanbindung zu ermöglichen.
- **‒** Ihnen einen Überblick über die Anwendungssoftware zu geben.

Ein weiterer Fokus dieser Anleitung liegt auf dem Bereich der Datenerfassung durch die angebundenen Maschinen und der Daten-Qualifizierung durch den Werker im Shopfloor Terminal (SFT).

<span id="page-2-1"></span> $\triangle$  Die Installation wird durch die FORCAM auf Ihrem bereitgestellten System durchgeführt.

# 1.1 Lieferumfang

FORCE MES LITE Paket Verfügbarkeit wird mit folgenden Komponenten geliefert:

- Software Paket "Verfügbarkeit" lauffähig vorkonfiguriert.
- **‒** FORCAM I/O Controller-Set.

Auf dem übermittelten Link per E-Mail finden Sie Ihre Zugangsdaten zur MES LITE-Umgebung wie weiterführende Dokumente und Lernvideos.

Außerdem finden Sie dort vorkonfigurierte Schnellstart-Links mit Zugangsdaten für die Shopfloor Terminals der Werker sowie für die Workbench. Diese können Sie wie in Kapite[l 3](#page-8-0) beschrieben auf Ihre Windows Desktops kopieren.

# <span id="page-2-2"></span>1.2 Vorkonfiguration

Folgende Konfigurationen wurden bereits auf Basis Ihrer Angaben im Kundendatenblatt "FORCE MES LITE - Maschinenliste" vorgenommen:

- 1. Konfiguration der Arbeitsplatz-Hierarchien anhand des Workshops und des ausgefüllten Fragebogens.
- 2. Konfiguration der Arbeitsplätze bzw. Maschinen:
	- a. Kürzel/Name und Bezeichnung/Beschreibung.
	- b. Zuordnung zum richtigen Shopfloor Terminal.
	- c. IP-Adressen zur Netzwerkeinstellung des gelieferten I/O-Controllers.
	- d. Firmenlogo für MES LITE-Einstiegsmaske.

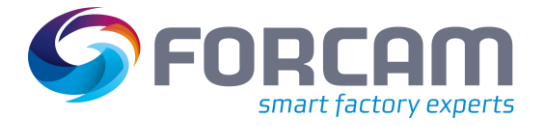

# <span id="page-3-0"></span>1.3 Typischer Workflow der MES LITE-Lösung

Das folgende Bild zeigt die funktionelle Übersicht eines laufenden MES LITE-Systems - von der Datenerfassung bis hin zur Auswertung, so wie es typischerweise zum Einsatz kommt:

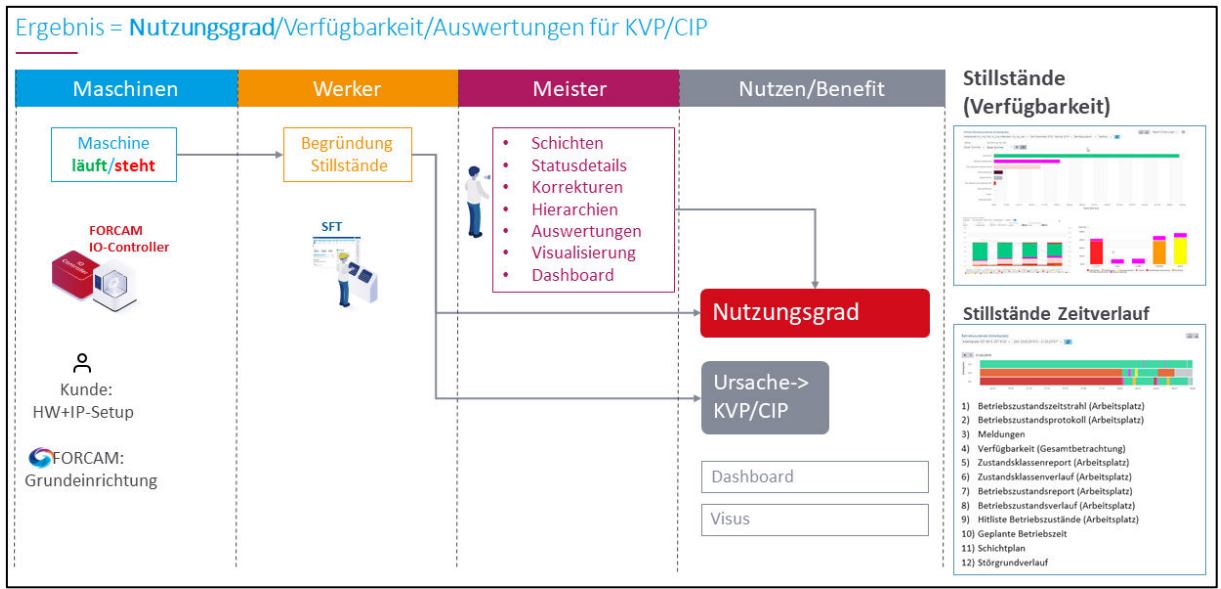

In der Anwendung kann ein Meister über die Workbench organisatorische Anpassungen vornehmen (z. B. in der Schichtplanung und bei den Arbeitsplatz-Hierarchien) sowie nachträgliche Korrekturen durchführen (z. B. an Schichten, Betriebszuständen und Begründungen). Zudem können Reports, Visualisierungen und Dashboards eingesehen werden, um damit produktionstechnische bzw. betriebswirtschaftliche Auswertungen vorzunehmen und den kontinuierlichen Verbesserungsprozess (KVP) mit konkreten Optimierungsmaßnahmen einzuleiten.

Im Folgenden werden die Installationsschritte des MES LITE Systems sowie Testschritte für eine Überprüfung der Datenerfassung und -qualifizierung näher beschrieben.

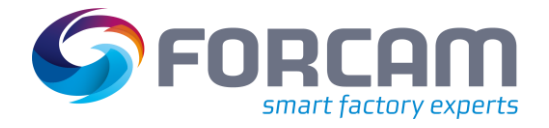

# <span id="page-4-0"></span>**2 Installation der Hardware-Komponenten**

# <span id="page-4-1"></span>2.1 Installation des FORCAM I/O Controllers

⚠ Die Installation des FORCAM I/O Controllers darf nur durch eine qualifizierte Elektrofachkraft durchgeführt werden.

### <span id="page-4-2"></span>**Schritt 1: Komponenten prüfen**

Bitte vergewissern Sie sich, dass Sie alle Komponenten aus dem FORCAM I/O Controller-Set erhalten haben:

- **‒** SPS (750-891) mit einem 8-Kanal-Digital-Eingangsmodul (750-430)
- **‒** Endmodul (750-600)
- **‒** Netzteil (787-602)

Der FORCAM I/O Controller wird mit einem SPS-Programm von FORCAM ausgeliefert. Das SPS-Programm sammelt die Signalinformationen und sendet bei einer Signaländerung entsprechende Datenpakete an den Data Collection Server.

### <span id="page-4-3"></span>**Schritt 2: FORCAM I/O Controller anschließen**

Beachten Sie beim Anschluss des FORCAM I/O Controllers folgende Signalbelegung:

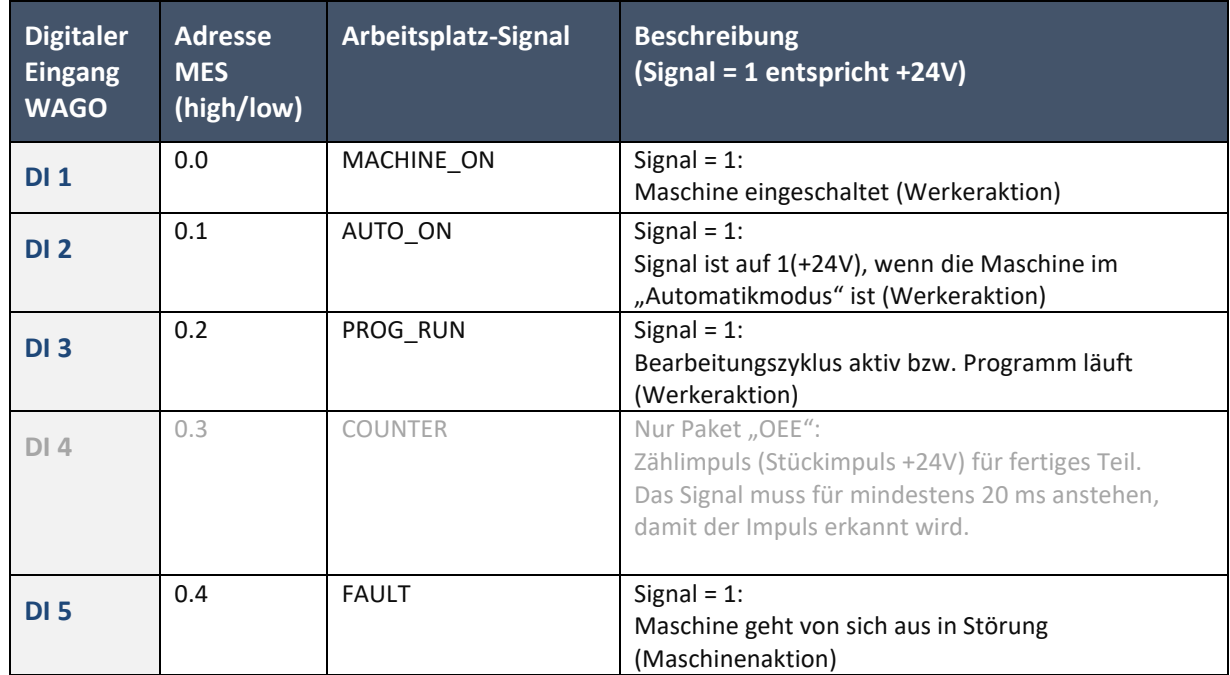

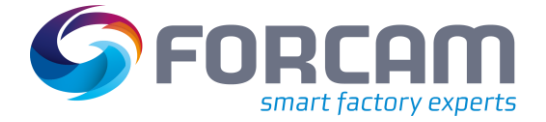

#### <span id="page-5-0"></span>**Signalbedeutung**

**MACHINE\_ON:** Durch das mitgelieferte Netzteil wird der FORCAM I/O Controller weiterhin mit Strom versorgt. Dadurch kann erkannt werden, wenn die Maschine komplett ausgeschaltet wurde.

**AUTO\_ON/PROG\_RUN:** In den meisten Fällen kann Produktion nicht zuverlässig über ein einziges Signal erkannt werden. Deshalb wird meistens eine Kombination aus mehreren Signalen benötigt, wie z.B. Automatik an und Programm läuft. Ein bereits kombiniertes Produktionssignal der Maschine kann dadurch angeschlossen werden, wenn DI2 (AUTO\_ON) und DI3 (PROG\_RUN) über eine Drahtbrücke verbunden werden.

**COUNTER** (Nur Paket "OEE"): Der FORCAM I/O-Controller ist bereits auf den Abgriff von Stückimpulsen aus den Maschinen vorbereitet. Dies ist aktuell noch nicht von Bedeutung und braucht nicht angeschlossen werden.

**FAULT**: Über dieses Signal kann erkannt werden, wenn an einer Maschine ein schwerer Fehler aufgetreten ist oder ob z.B. der Not-Aus gedrückt wurde (Produktion unterbrochen). Liefert die Maschine kein Fehlersignal, muss der Anschluss DI5 am I/O Controller nicht belegt werden.

#### <span id="page-5-1"></span>**Signalverarbeitungslogik**

Die Signalverarbeitung erfolgt nach der folgenden Logik.

△ Diese Logik muss bei der Verkabelung berücksichtigt werden.

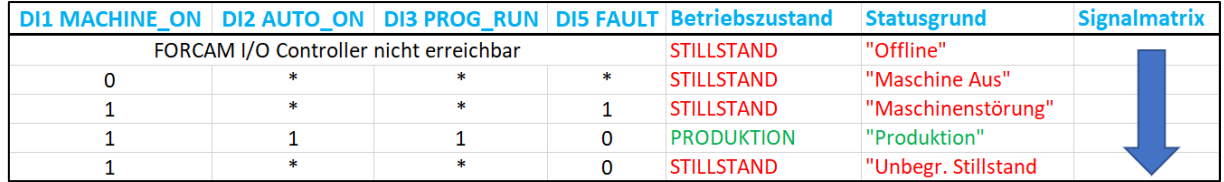

#### **Bild 1: Signalverarbeitungslogik**

Bei einem Signalwechsel wird die folgende Matrix von oben nach unten durchlaufen. Bei einem Treffer wird der Betriebszustand mit Statusgrund entsprechend der Matrix aktualisiert. Danach wird der Durchlauf angehalten und keine weitere Kombinatorik ausgewertet.

Ein Treffer bezieht sich auf die passenden Signalwerte "0" bzw. "1" in der Matrix. Bei Nichterreichbarkeit des FORCAM I/O Controllers wird in den Betriebszustand "STILLSTAND" gewechselt mit Statusgrund "Offline".

Ein \* bedeutet, dass dieses Signal in dieser Kombinatorik ignoriert wird.

 Sollten nicht alle Signale vorhanden sein, empfehlen wir diese auf einen festen Pegel zu verdrahten oder durch Brücken die gewünschte Signallogik abzubilden.

### <span id="page-6-0"></span>**FORCAM I/O Controller mit Digitaleingangs- und Endmodul**

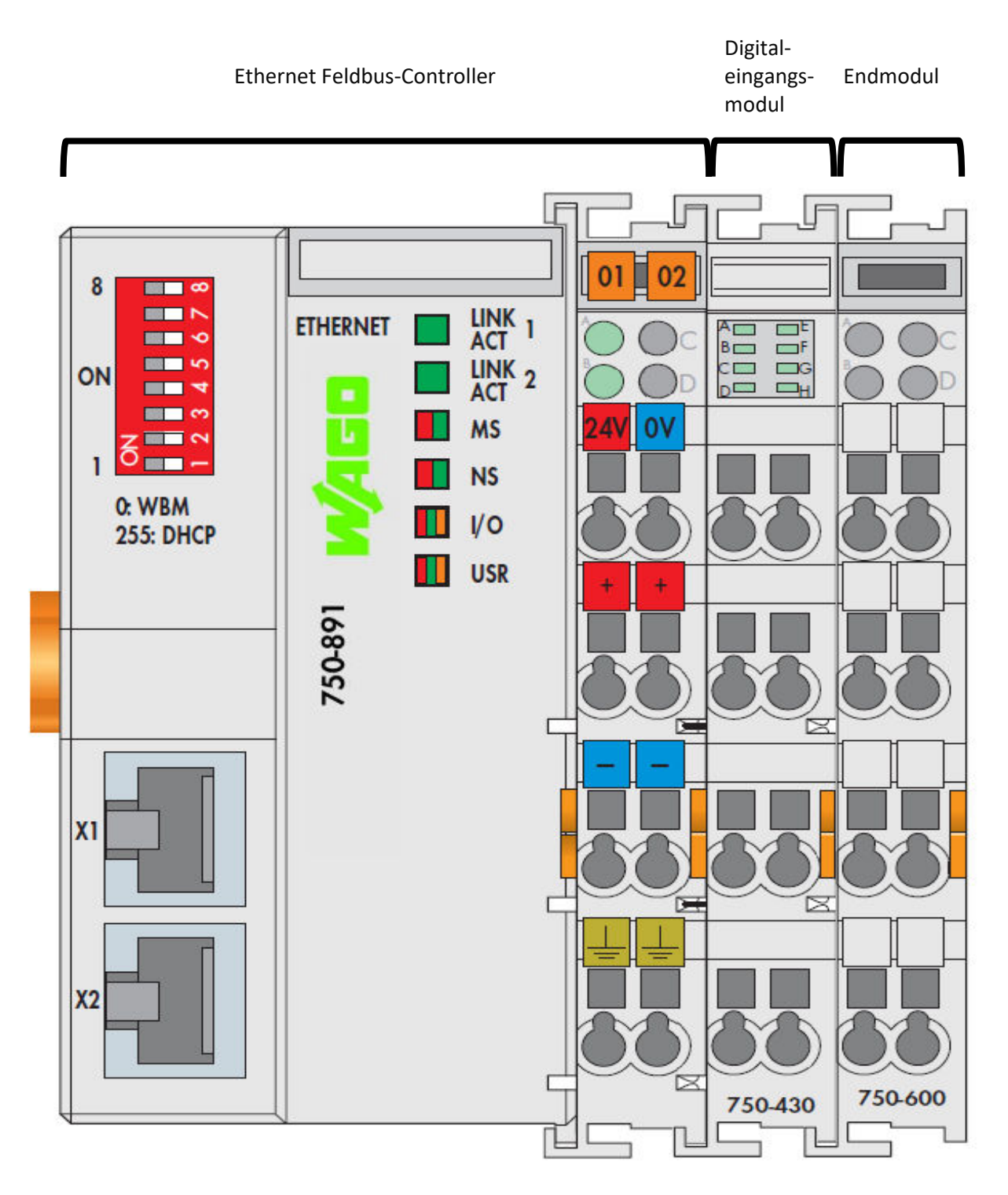

**Bild 2: FORCAM I/O- Controller mit angeschlossenem Digitaleingangs- und Endmodul (alle Rechte bei WAO)** 

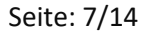

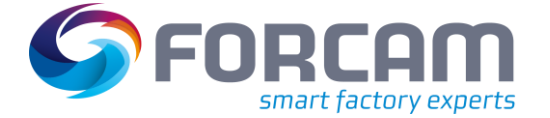

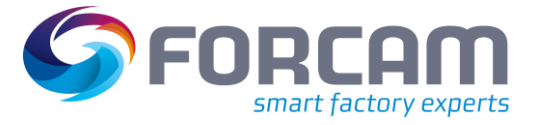

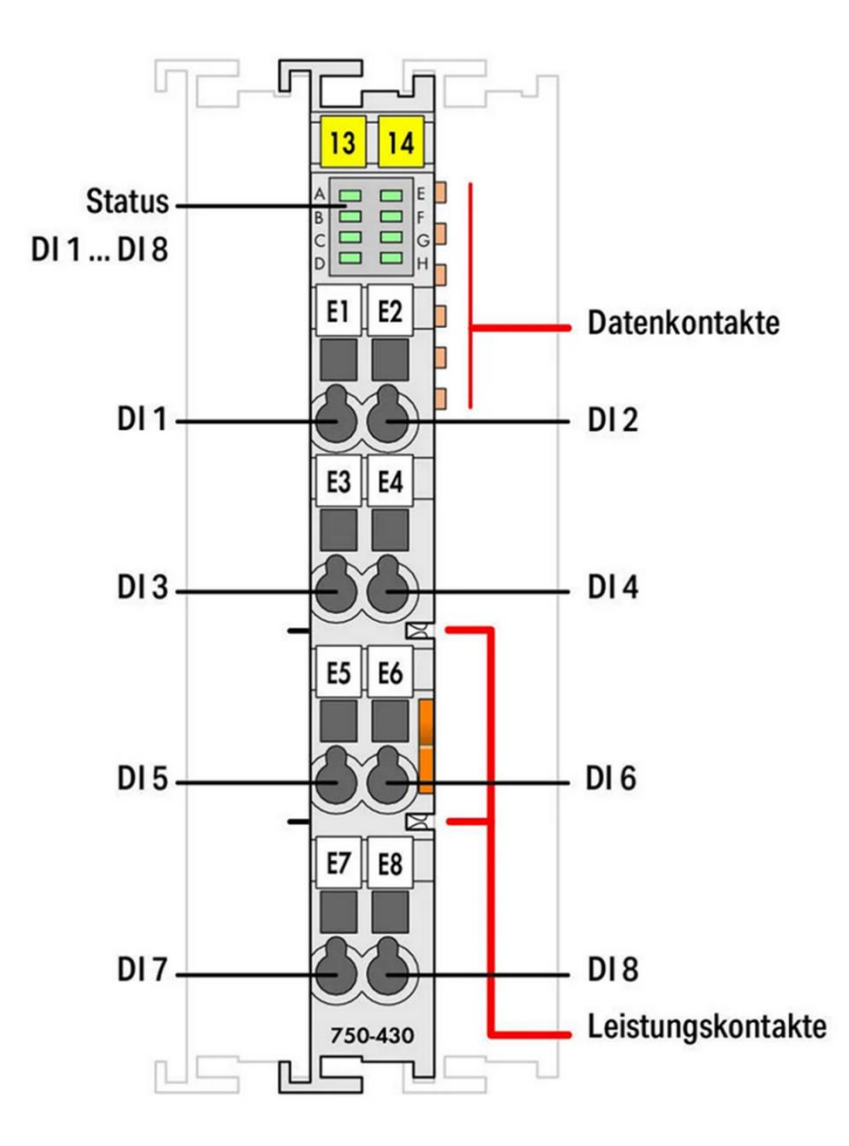

### **Bild 3: Digitale Eingänge des Eingangsmoduls 750-430 (alle Rechte bei WAGO)**

Schließen Sie die Maschinensignale (+15…30 V DC) an das 8-kanalige digitale Eingangsmodul an.

⚠ Verwenden Sie nicht die Nummern, die auf dem Eingangsmodul aufgedruckt sind. Diese entsprechen nicht den Bitadressen der Eingangssignale.

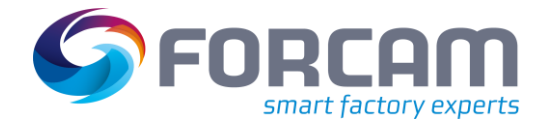

# <span id="page-8-0"></span>**3 Installation und Test der MES LITE Lösung**

# <span id="page-8-1"></span>3.1 Einrichten der Verlinkungen

✓ Annahme: Das System ist durch FORCAM komplett installiert und vorkonfiguriert.

### <span id="page-8-2"></span>**Schritt 3 Shopfloor Terminals einrichten und starten**

Führen Sie folgende Schritte an jedem Werker-Arbeitsplatz aus:

- 1. Melden Sie sich als passender Windows-Benutzer am Terminal des Werkers an.
- 2. Auf dem übermittelten Link per E-Mail finden Sie Ihre Zugangsdaten in folgendem Verzeichnis:

"Systemzugaenge" > "WerkerTerminals"

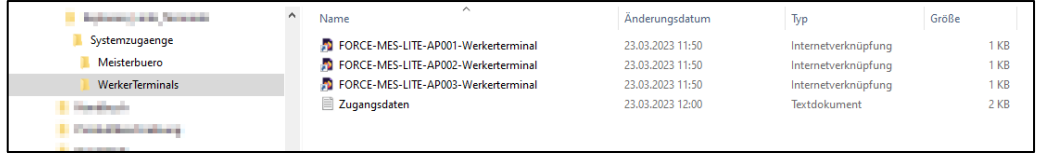

#### **Bild 4: Beispielverzeichnis für die Systemzugänge**

- 3. Sichern Sie sich die Zugangsdaten (Datei "Zugangsdaten.txt") an einem sicheren Ort.
- 4. Kopieren Sie den zum Werker-Terminal bzw. Arbeitsplatz passenden Link auf den Windows Desktop bzw. in das Verzeichnis "Desktop" Ihres Windows-Systems.
- ➔ Im Anschluss kann das Shop Floor Terminal des Werkers durch Doppelklick des entsprechenden Icons auf dem Windows Desktop gestartet werden. Benutzername und Passwort verwenden Sie laut Zugangsdaten.

## <span id="page-8-3"></span>**Schritt 4: Workbench einrichten und starten**

Führen Sie folgende Schritte zum Starten der Workbench für jeden Anwender aus:

- 1. Melden Sie sich als passender Windows-Benutzer am Endgerät an.
- 2. Auf dem übermittelten Link per E-Mail finden Sie Ihre Zugangsdaten in folgendem Verzeichnis:

"Systemzugaenge" > "Meisterbuero"

- 3. Notieren Sie sich bzw. sichern Sie sich die Zugangsdaten (Datei "Zugangsdaten.txt") an einem sicheren Ort.
- 4. Kopieren Sie den passenden Workbench-Link auf den Windows Desktop bzw. in das "Desktop" Verzeichnis und sichern Sie sich die Zugangsdaten an einem sicheren Ort.
- ➔ Im Anschluss kann die Workbench durch Doppelklick des entsprechenden Icons auf dem Windows Desktop gestartet werden. Benutzername und Passwort verwenden Sie laut Zugangsdaten.

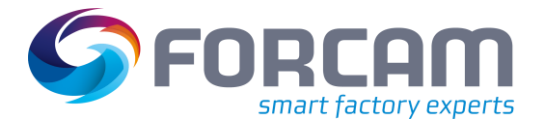

# <span id="page-9-0"></span>3.2 Testen der Maschinenanbindung

# <span id="page-9-1"></span>**Schritt 5: Verkabelung und Signalerfassung prüfen**

#### **Sie können die Signalerfassung über das Shopfloor Terminal prüfen:**

- 1. Starten Sie das Shopfloor Terminal und wählen Sie den zu prüfenden Arbeitsplatz aus.
- 2. Verändern Sie den Betriebszustand des Arbeitsplatzes an der Maschine (z.B. Störung).
- → Auf der Einstiegsmaske des Shopfloor Terminals sollte ein neuer Eintrag für den Betriebszustand (Standard = "Unbegründeter Stillstand") anzeigt werden.

# <span id="page-9-2"></span>3.3 Testen des Shopfloor Terminals

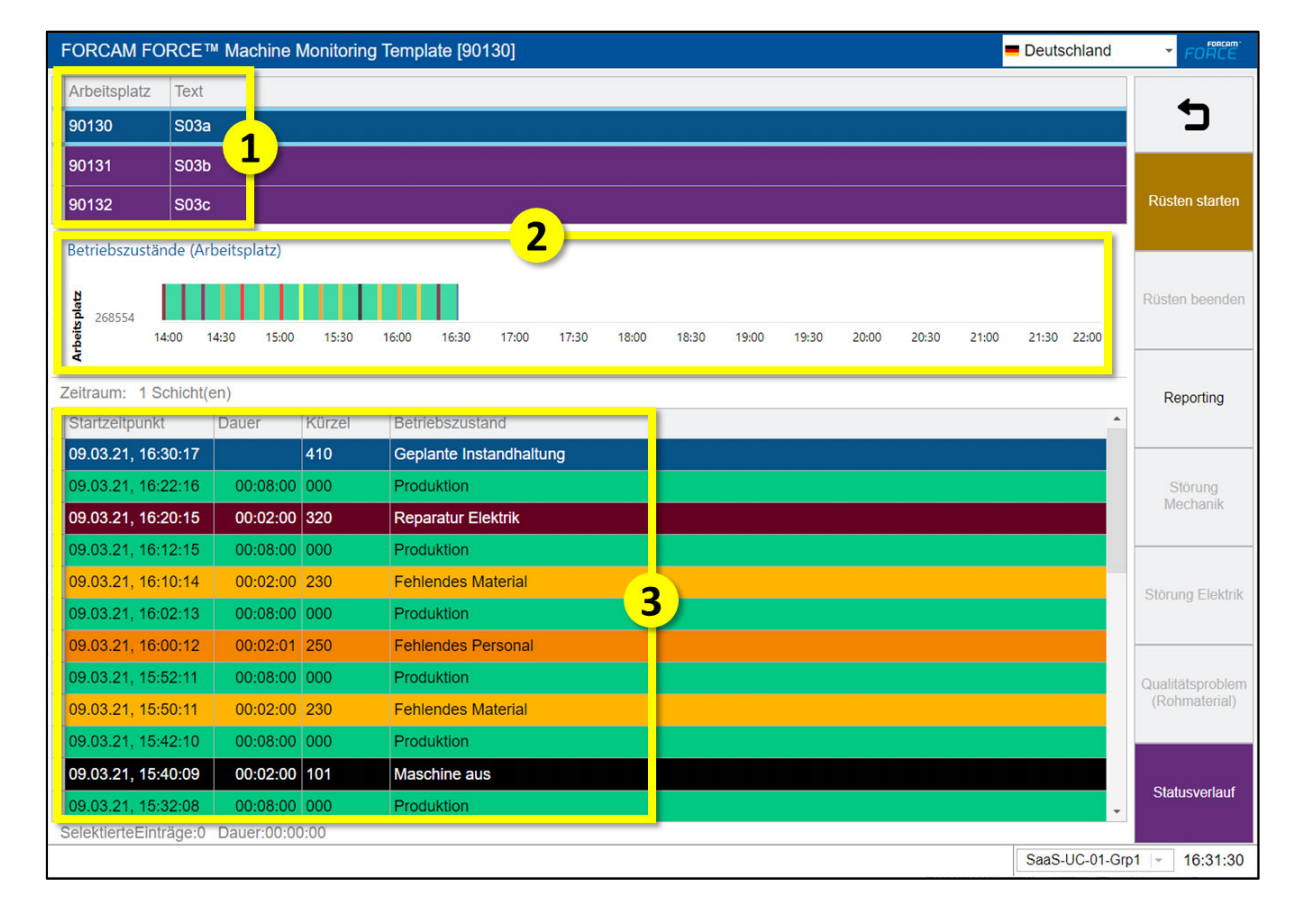

Die Einstiegsmaske des Shop Floor Terminals ist in folgende Bereiche unterteilt:

#### **Bild 5: Einstiegsmaske des Shop Floor Terminals der MES LITE (Paket "Verfügbarkeit")**

- (1) Dem Terminal zugeordneten Arbeitsplätze (Maschinen)
- (2) Statusverlauf der Betriebszustände
- (3) Betriebszustände als Detailansicht

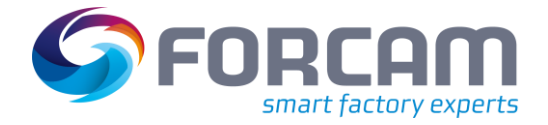

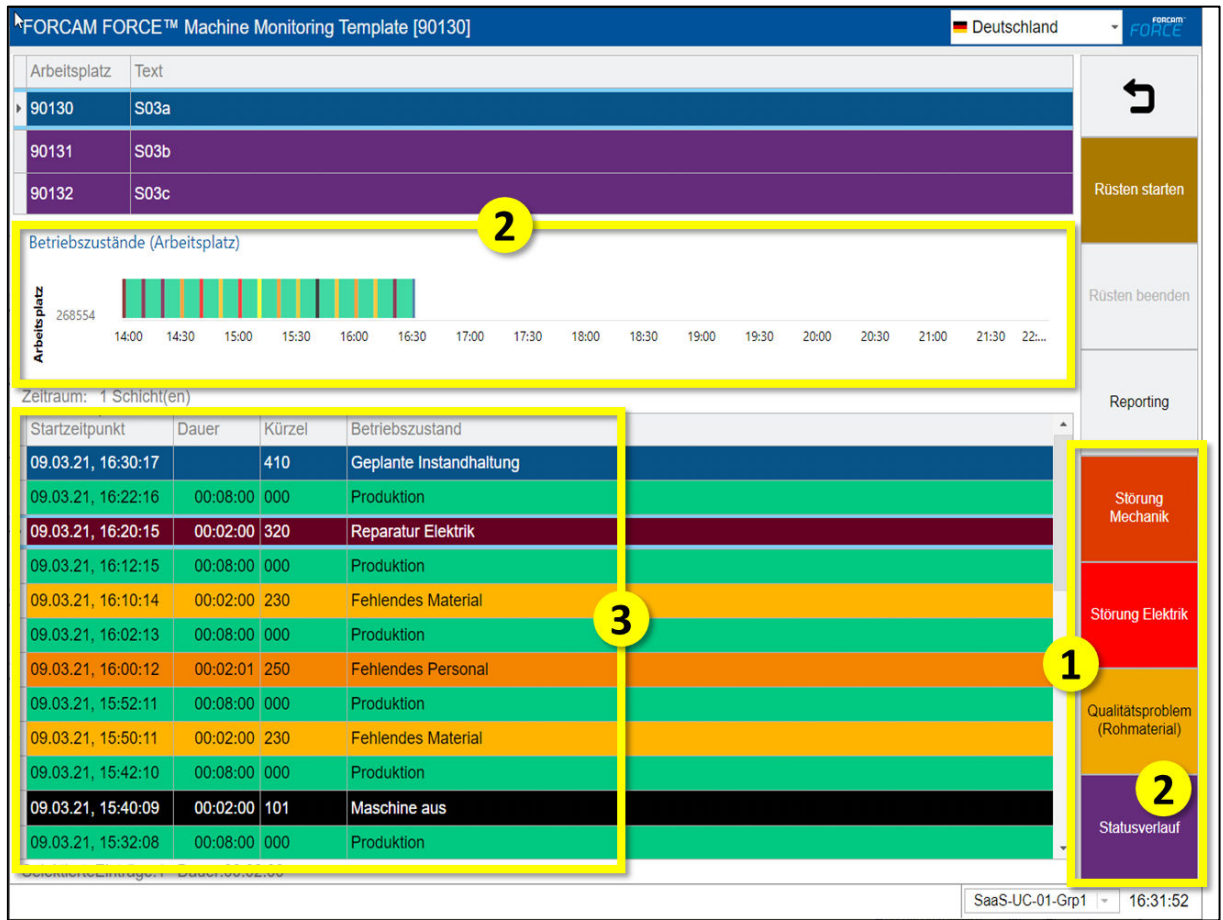

### <span id="page-10-0"></span>**Schritt 5: Betriebszustände in Einstiegsmaske umkodieren**

#### **Bild 6: Einstiegsmaske des Shop Floor Terminals der MES LITE (Paket Verfügbarkeit)**

- (1) Schaltflächen zur Umkodierung der Betriebszustände
- (2) Statusverlauf der Betriebszustände
- (3) Betriebszustände als Detailansicht
- $\triangle$  Der Betriebszustand "Produktion" kann nicht umkodiert werden.
- $\triangle$  Der Betriebszustand "Rüsten" kann nicht umkodiert werden. Er beruht auf der manuellen Auswahl (Rüsten starten / beenden) im Shop Floor Terminal. Standardmäßig ist während des Rüstvorgangs die Signalerfassung außer Funktion.

Das Auswählen eines Betriebszustands/Maschinenstillstands (3) schaltet die Schaltflächen zur Umkodierung des Betriebszustands (1) frei.

Die wichtigsten Stillstandsgründe sind als Favoriten angelegt. Alle weiteren Stillstandsgründe sind unter dem Statusverlauf (2) erreichbar.

Bitte führen Sie eine Umkodierung des Stillstandgrundes durch. Im Resultat erfolgen die Änderungen des Statusgrundes im Balkendiagramm (2) und in der Detailansicht (3).

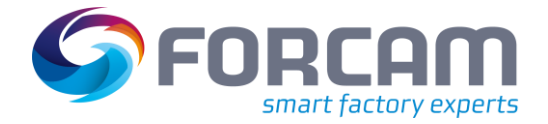

# <span id="page-11-0"></span>**Schritt 6: Betriebszustände in Statusverlauf umkodieren**

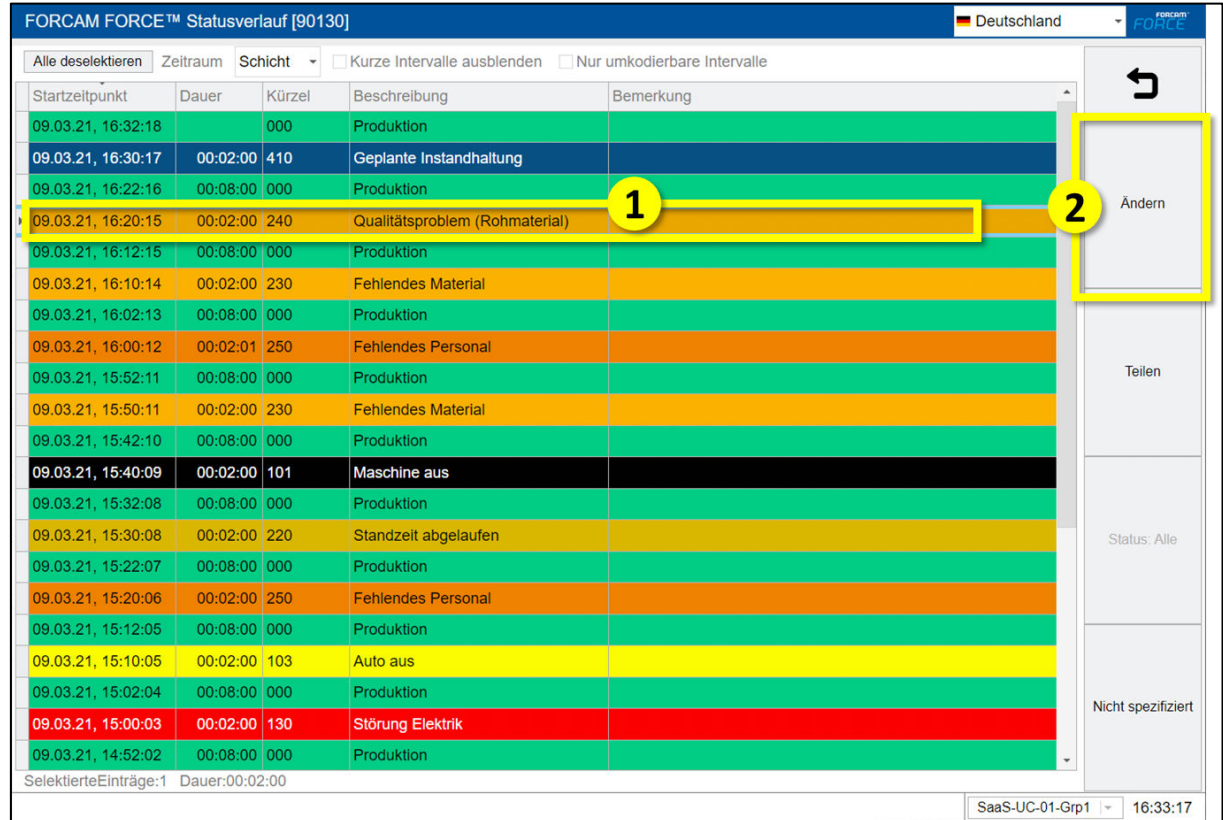

### **Bild 7: Statusverlauf MES LITE (PAKET VERFÜGBARKEIT)**

Im Statusverlauf werden die Betriebszustände der aktuellen Schicht angezeigt. Das Auswählen eines Stillstandgrunds (1) schaltet die Schaltfläche "Ändern" (2) frei.

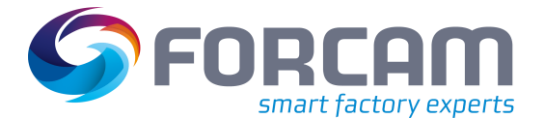

#### **Installation und Test der MES LITE Lösung**

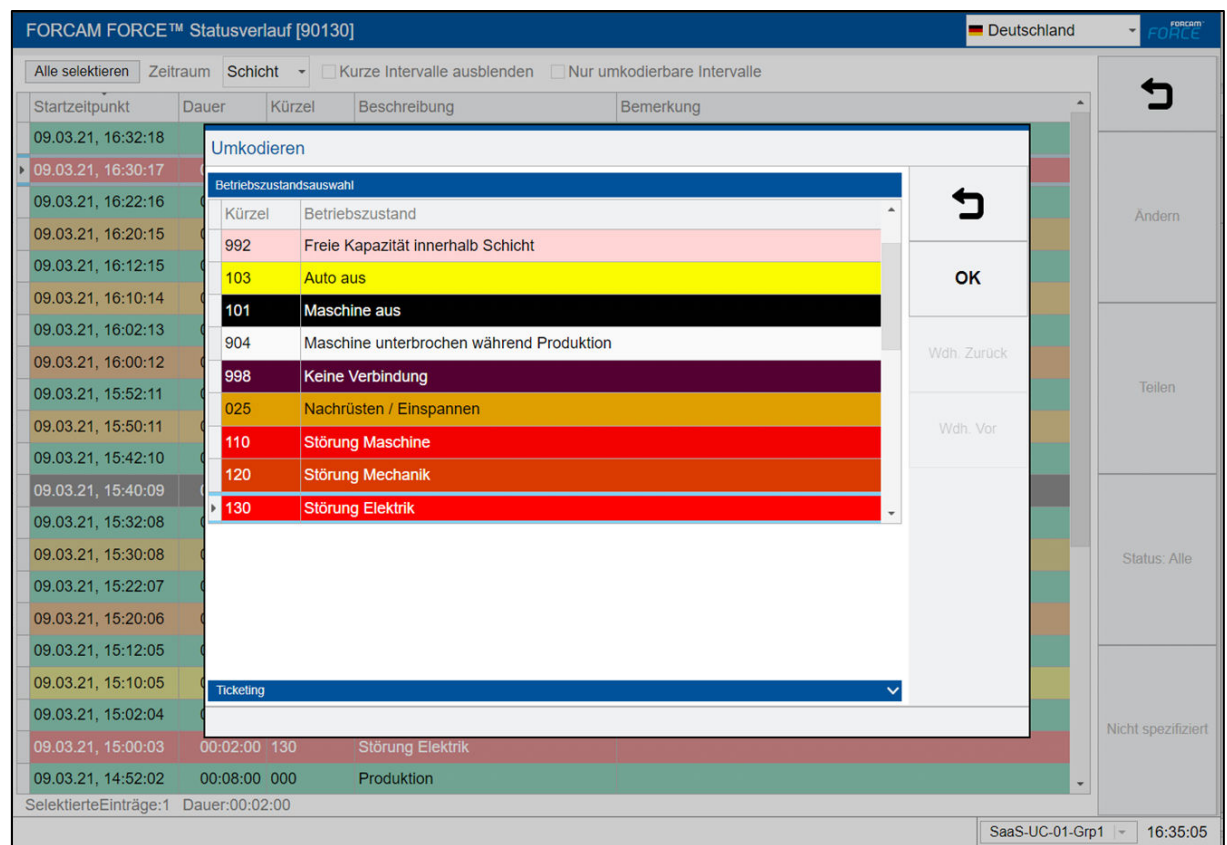

#### **Bild 8: Maske zur Umkodierung von Stillstandsgründen**

In der Maske **Umkodieren** stehen alle angelegten Stillstandsgründe zur Qualifizierung des ausgewählten Maschinenstatus zur Verfügung.

Bitte führen Sie eine Umkodierung des Stillstandgrundes durch. Im Resultat erfolgt die Änderungen des Statusgrundes in der Maske "Statusverlauf" und in der Einstiegsmaske des Shop Floor Terminal (Balkendiagramm und Detailansicht).

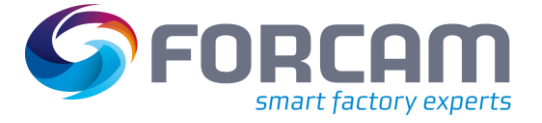

# <span id="page-13-0"></span>**4 Support**

**Für weitere Fragen und Unterstützung wenden Sie sich bitte an unseren Service Desk:** 

**<https://servicedesk.forcam.com/>**

Die Zugangsdaten für den Service Desk haben Sie bereits per E-Mail erhalten.